**Centers for Medicare & Medicaid Services** 

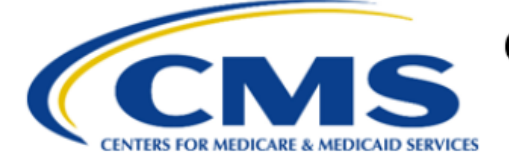

# **Enhanced Oncology Model (EOM) Participant Portal**

# **Access User Manual**

**Version 2.0 03/06/2023**

**Document Number**: USM-9118 **Contract Number**: HHSM-500-2016-00069I

## **Table of Contents**

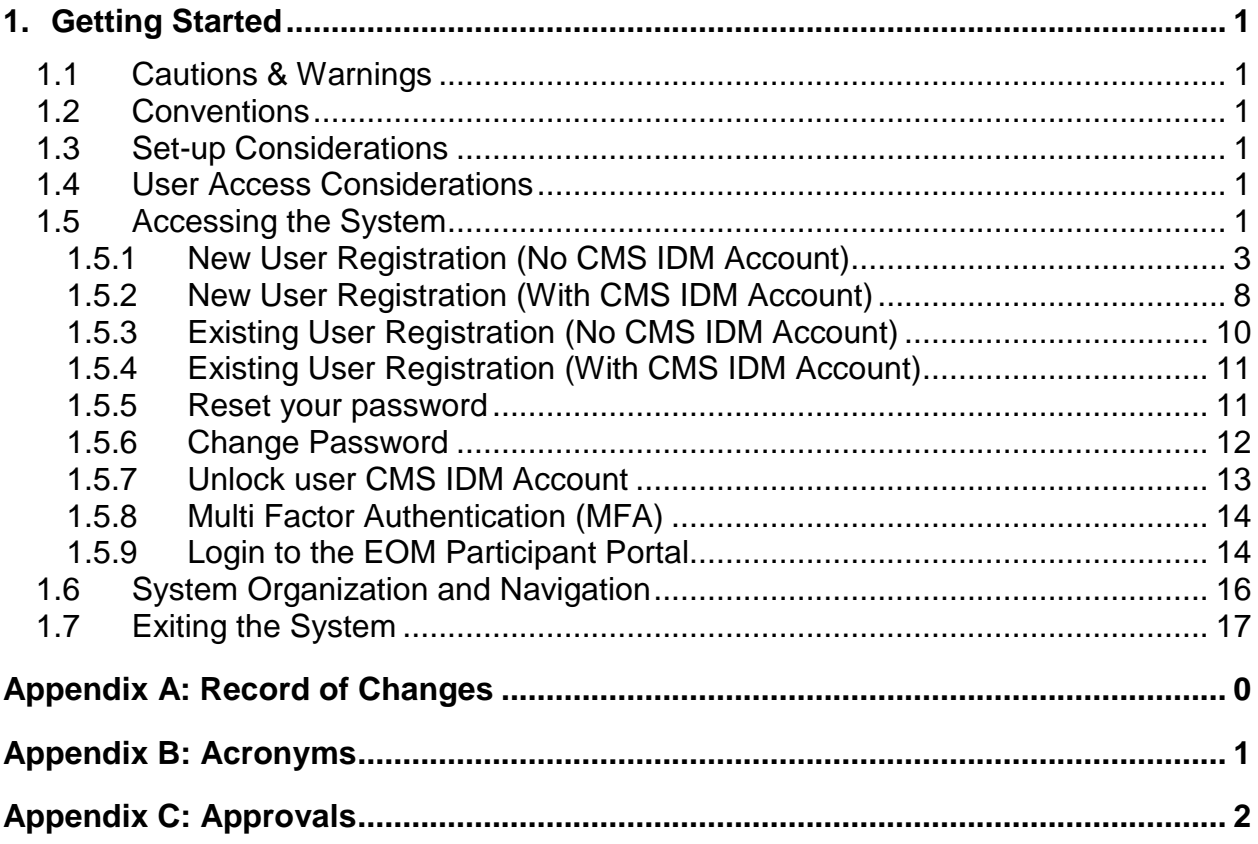

## **List of Figures**

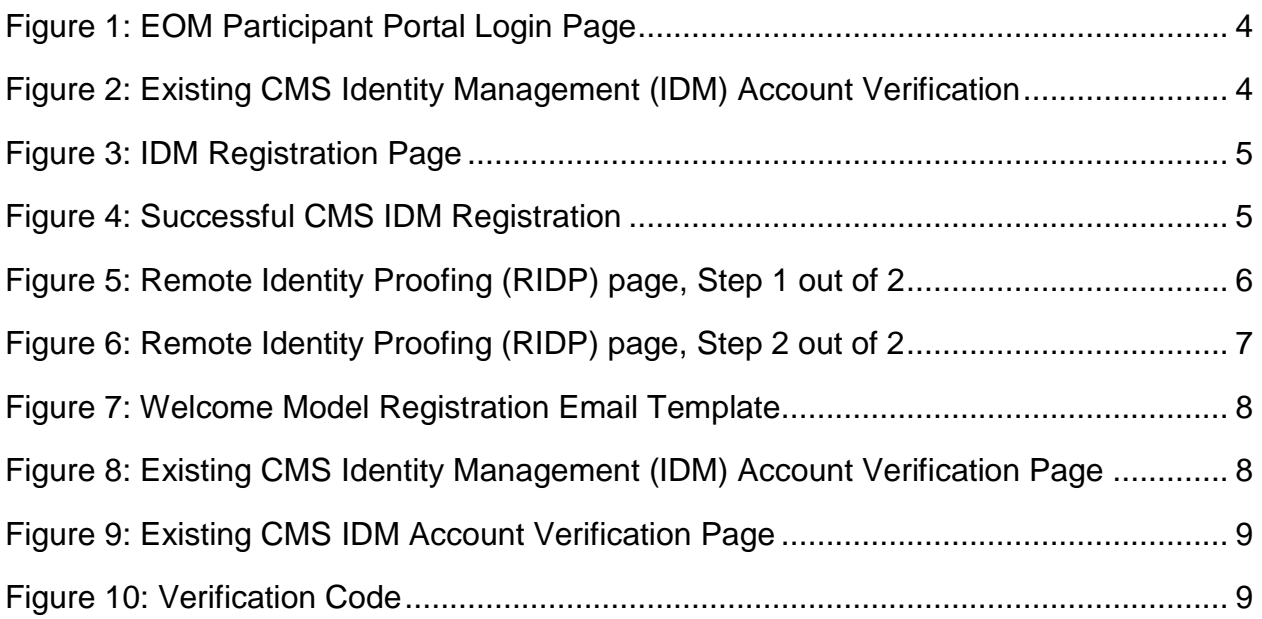

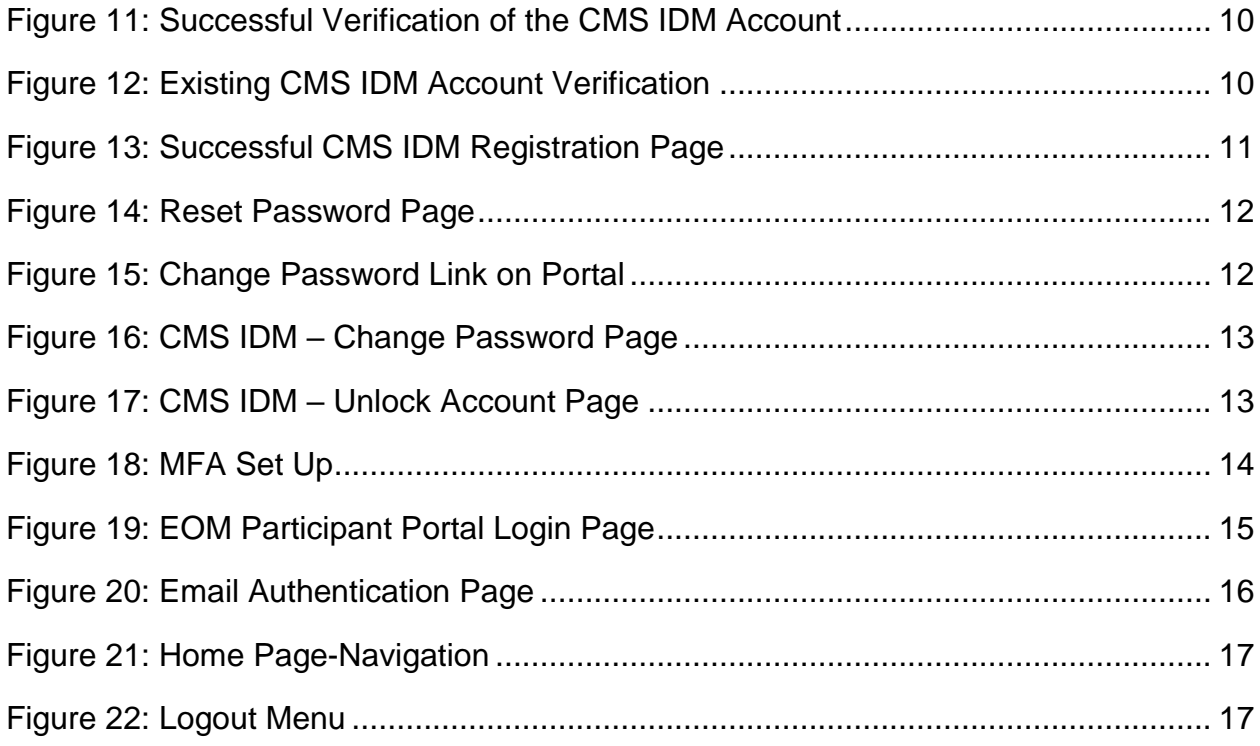

### <span id="page-3-0"></span>**1. Getting Started**

This User Manual (UM) provides the information necessary for users to access the Participant Portal for EOM. For questions on gaining access to this site, please contact CMMIForceSupport@cms.hhs.gov or call 1-888-734-6433.

This section contains information on system setup, user access, and system navigation.

### <span id="page-3-1"></span>**1.1 Cautions & Warnings**

There is not an auto save function. Save the user's updates before navigating away from the browser window.

### <span id="page-3-2"></span>**1.2 Conventions**

- We indicate fields, buttons, and links to act on in bold text.
- We call out specific objects in screenshots with red outlines and arrows.
- We provide alternative text. See 508 Disclaimer for accessibility guidelines.
- We created screenshots in Google Chrome. Depending on the browser, the screens may vary from the examples in this manual.

### <span id="page-3-3"></span>**1.3 Set-up Considerations**

Before accessing the EOM Participant Portal, please verify these settings on the user's computer:

**Browser Guidelines:** Salesforce supports:

- Microsoft® IE version 11. Prior versions are not supported.
- Apple® Safari® versions 5.x, 6.x, and 7.x on Mac Operating System (OS) X.
- The most recent stable versions of Mozilla® Firefox® and Google Chrome™.

**Screen Resolution:** The Salesforce application screens are designed to be viewed at a minimum screen resolution of 1024 x 768.

**Pop-up Blocker:** Allow pop-up windows for Salesforce within the browser settings.

### <span id="page-3-4"></span>**1.4 User Access Considerations**

Anyone can self-register in the EOM Participant Portal.

#### <span id="page-3-5"></span>**1.5 Accessing the System**

Currently, you are being directed to log in to the EOM Participant portal. If you already have access to other Centers for Medicare & Medicaid Services (CMS) tools that have been moved to Okta single sign-on (using a CMS Identity Management [IDM] account), you will want to use that account. However, you may need to create a CMS IDM account.

This section provides information on:

• New User Registration (No CMS Identity Management [IDM] Account)

- New User Registration (With CMS IDM Account)
- Existing User Verification (No CMS IDM Account)
- Existing User Verification (With CMS IDM Account)
- Reset IDM password.
- Change password.
- Unlock IDM account.
- Multi-Factor Authentication (MFA)
- Login to the EOM Participant Portal

#### <span id="page-5-0"></span>**1.5.1 New User Registration (No CMS IDM Account)**

**Pre-requisite: Your contact information must be added in the EOM Participant portal record prior to accessing the portal.** If you are a first-time user, you must register for the EOM Participant portal and confirm whether you have an existing CMS IDM account. You must follow one of two paths as stated below:

- If you have an existing CMS IDM account: You must provide your existing CMS IDM username and verify your identity.
- If you do not have an existing CMS IDM account: You must register to the IDM and activate your account. Please note that you must authenticate through Remote Identity Proofing (RIDP) to activate your IDM account.
- 1. Navigate to<https://app.innovation.cms.gov/EOM>
- 2. The **Enhanced Oncology Model Portal (EOM) Login** page displays.

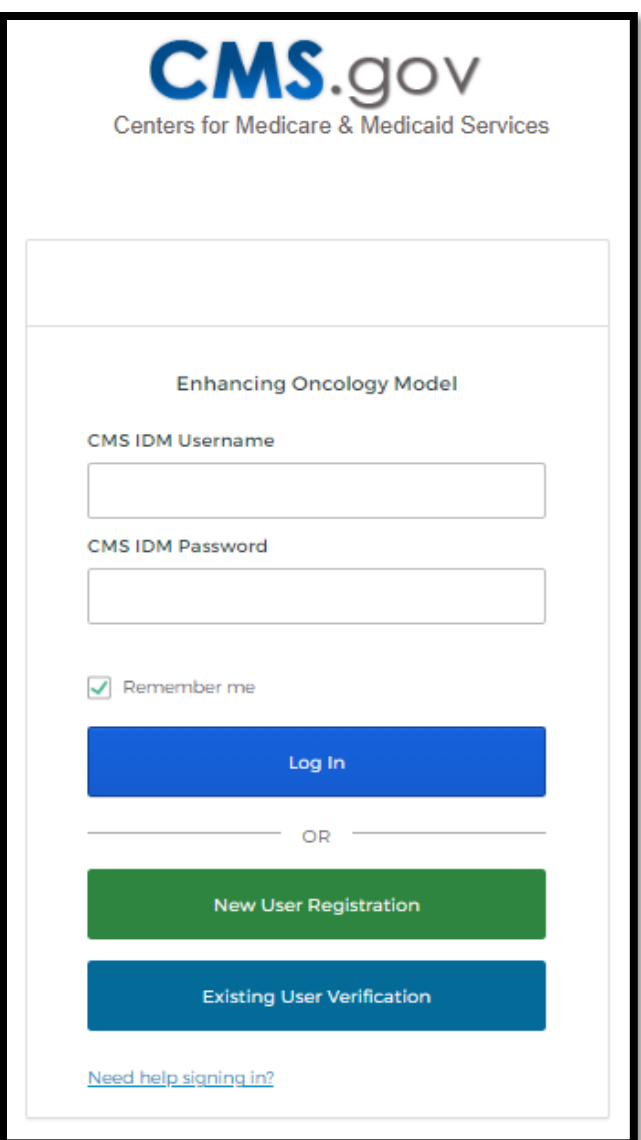

**Figure 1: EOM Participant Portal Login Page**

- <span id="page-6-0"></span>3. Select **New User Registration**.
- 4. The Existing CMS Identity Management (IDM) Account Verification page displays.

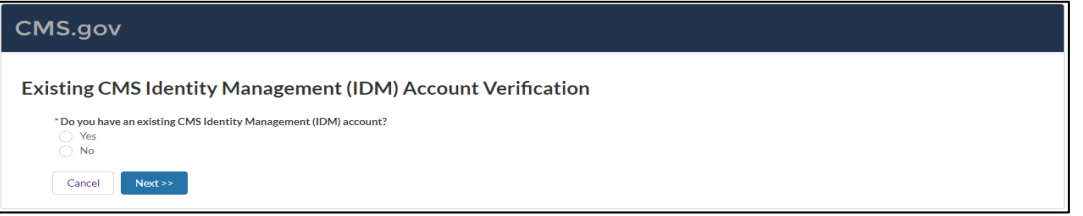

**Figure 2: Existing CMS Identity Management (IDM) Account Verification**

<span id="page-6-1"></span>5. As a new user attempting to access the EOM Participant portal, select **No** and continue to the next page by selecting the **Next>>** button.

6. The IDM Registration page displays.

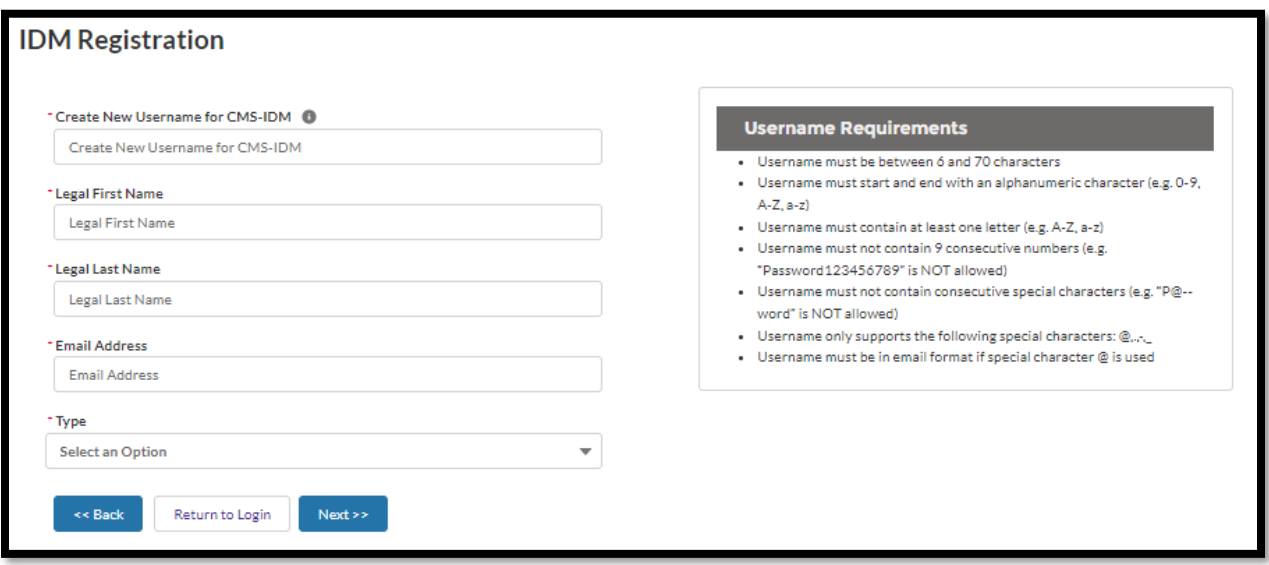

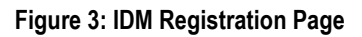

- <span id="page-7-0"></span>7. Enter all required field(s) and select **Next>>**.
- 8. The success message displays for registering for CMS IDM. You will need to verify your identity through RIDP. This one-time process takes 5-10 minutes and requires your address, Date of Birth, and Social Security Number. Select the following link to learn more about RIDP: [https://www.cms.gov/Research-Statistics-Data-and-Systems/CMS-](https://www.cms.gov/Research-Statistics-Data-and-Systems/CMS-Information-Technology/HETSHelp/Downloads/HETSHPGRIDPMFAFAQ.pdf)[Information-Technology/HETSHelp/Downloads/HETSHPGRIDPMFAFAQ.pdf](https://www.cms.gov/Research-Statistics-Data-and-Systems/CMS-Information-Technology/HETSHelp/Downloads/HETSHPGRIDPMFAFAQ.pdf)

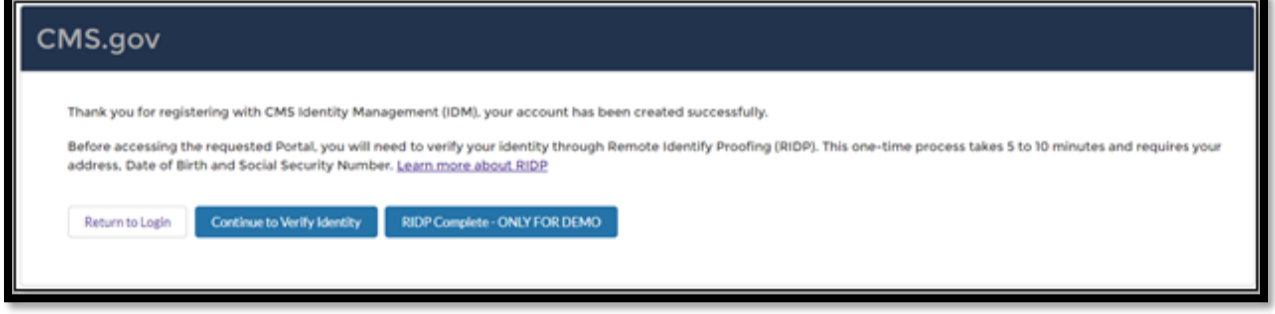

#### **Figure 4: Successful CMS IDM Registration**

<span id="page-7-1"></span>9. After successful registration with the CMS IDM site, select **Continue to Verify Identity** to authenticate your identity. Please note that RIDP authentication is a two-step process.

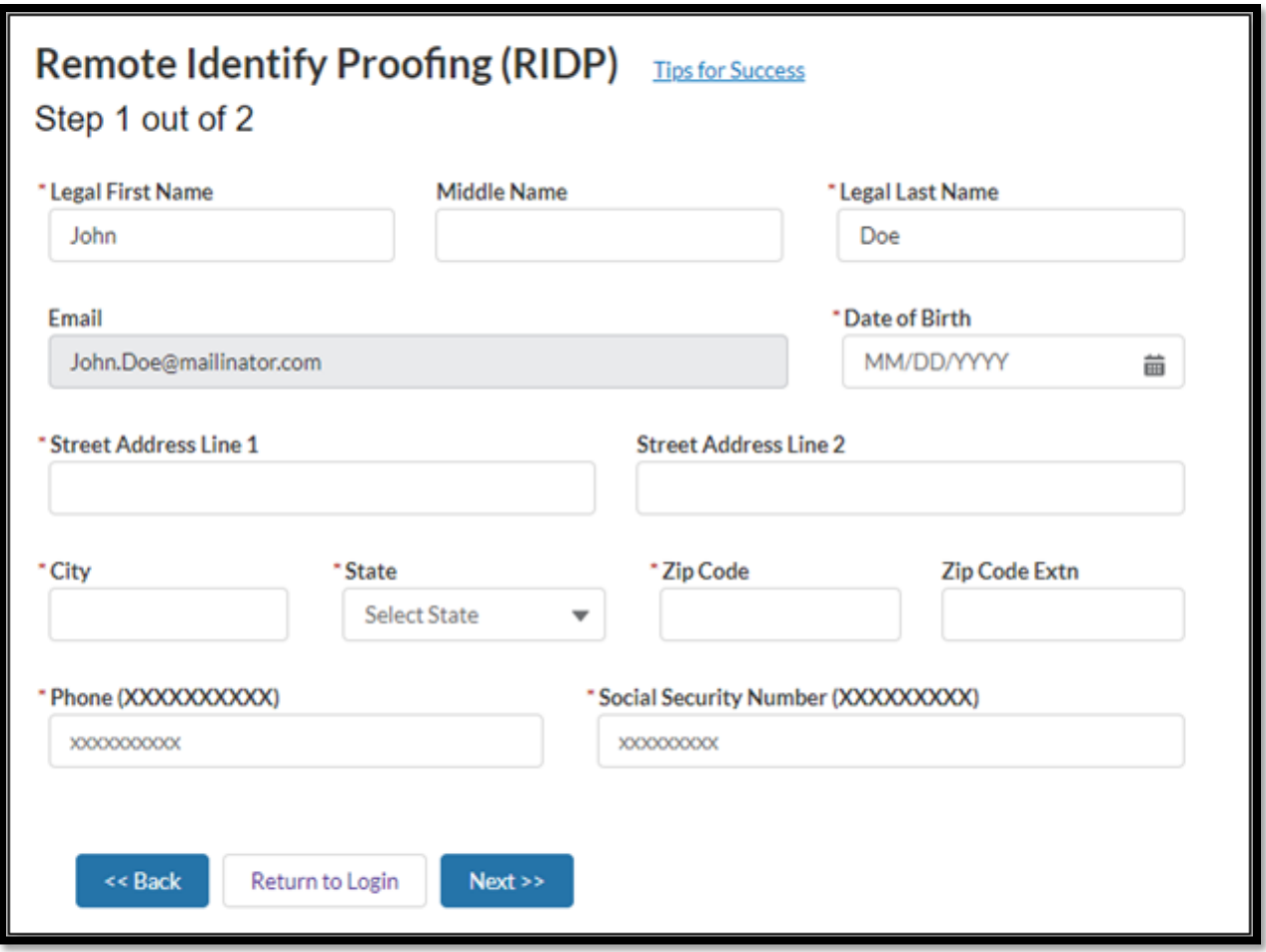

**Figure 5: Remote Identity Proofing (RIDP) page, Step 1 out of 2**

- <span id="page-8-0"></span>8. Enter all the required information. Please note that the RIDP is the process of validating sufficient information that uniquely identifies you (e.g., credit history, personal demographic information, and other indicators). If you are requesting electronic access to protected CMS information or systems, you must be identity proofed to gain access. CMS uses the Experian identity verification system to remotely perform identity proofing. You will be asked to provide a set of core credentials which include:
	- a. Full Legal Name
	- b. Social Security Number (may be optional)
	- c. Date of Birth
	- d. Current Residential Address
	- e. Personal Telephone Number

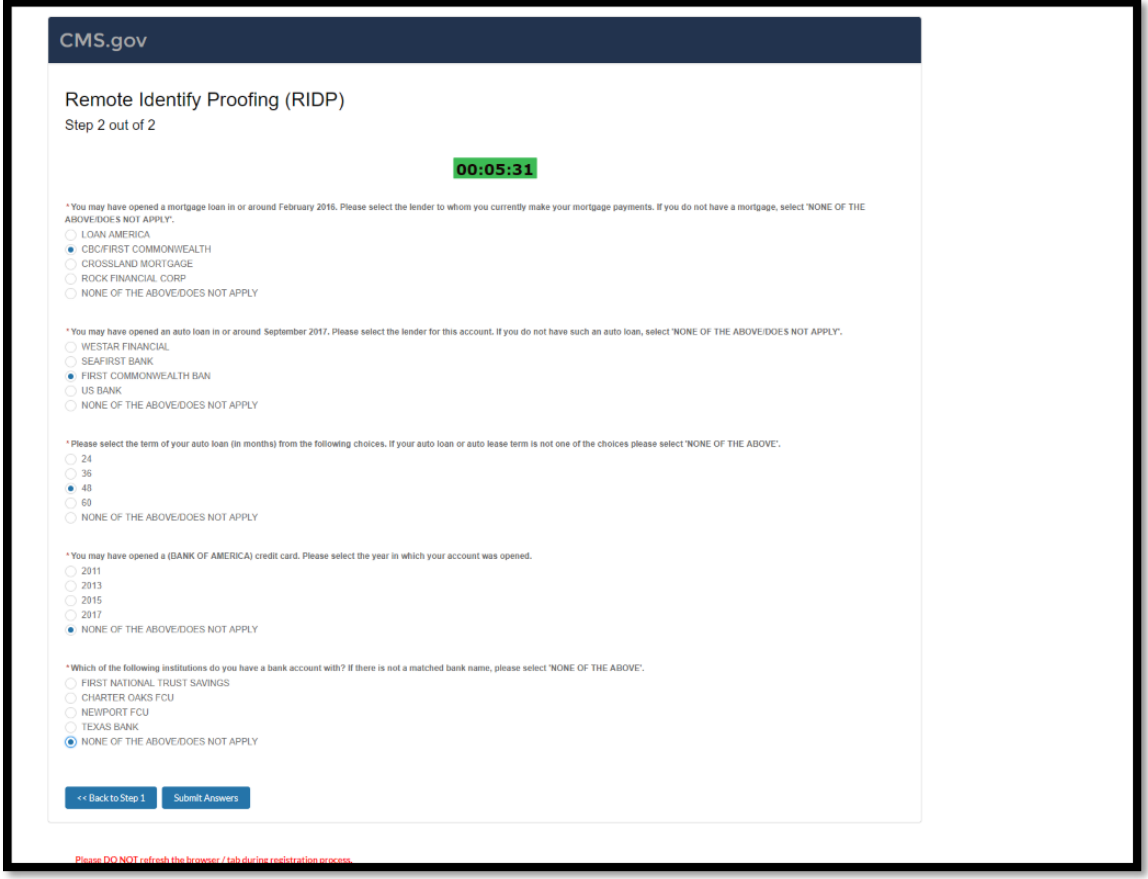

**Figure 6: Remote Identity Proofing (RIDP) page, Step 2 out of 2**

- <span id="page-9-0"></span>10. After successful authentication of RIDP, users will receive two emails.
	- a. Activate CMS IDM account email.
	- b. Welcome Model Community email

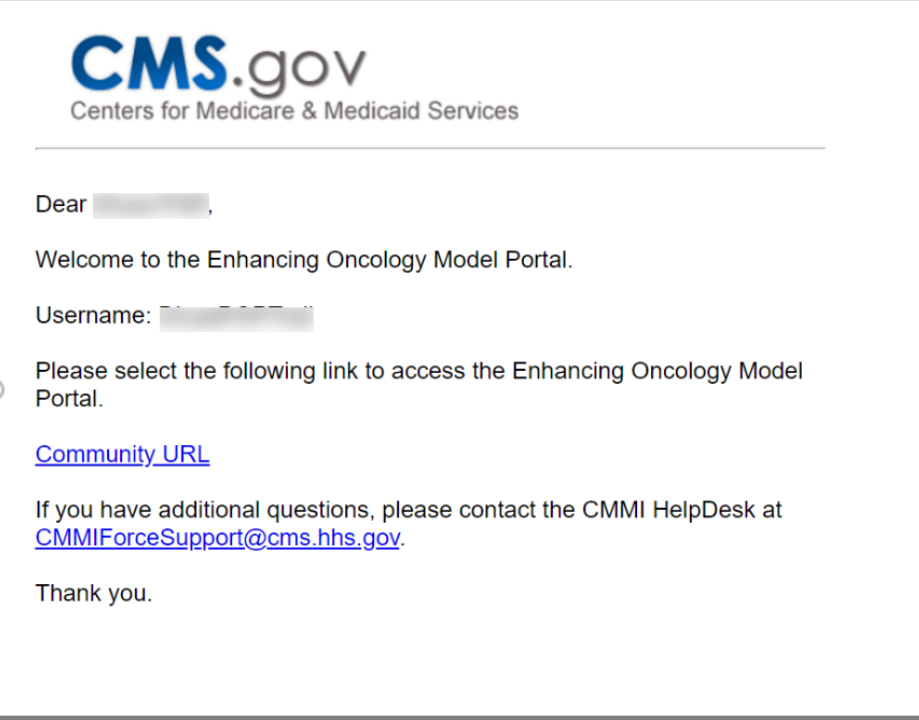

**Figure 7: Welcome Model Registration Email Template**

<span id="page-10-1"></span>11. After activation of the user's CMS IDM account, you will be prompted to create a password.

#### <span id="page-10-0"></span>**1.5.2 New User Registration (With CMS IDM Account)**

When you have a CMS IDM account and do not have access to the EOM Participant, follow the steps below to gain access.

- 1. Select **New User Registration** from the EOM Participant Login page.
- 2. The **Existing CMS Identity Management (IDM) Account Verification** page displays.

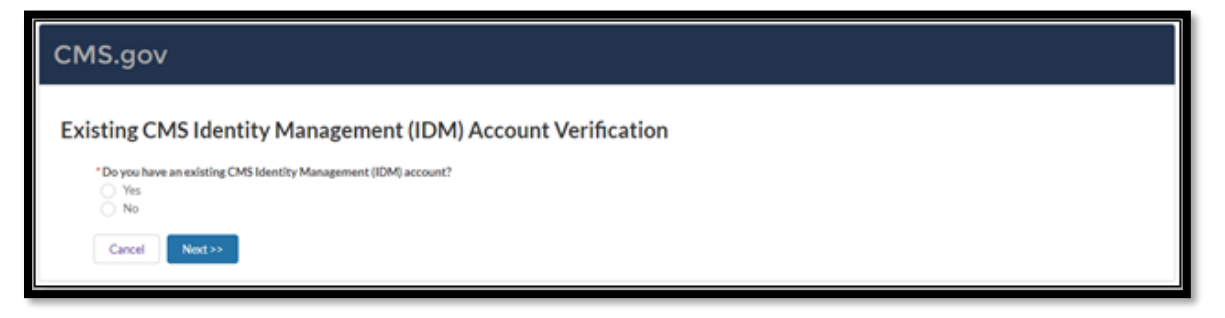

**Figure 8: Existing CMS Identity Management (IDM) Account Verification Page**

- <span id="page-10-2"></span>3. As an existing CMS IDM account user attempting to access the EOM Participant portal, select **Yes** and continue to the next page by selecting the **Next>>** button.
- 4. The **Existing CMS IDM Account Verification** page displays.

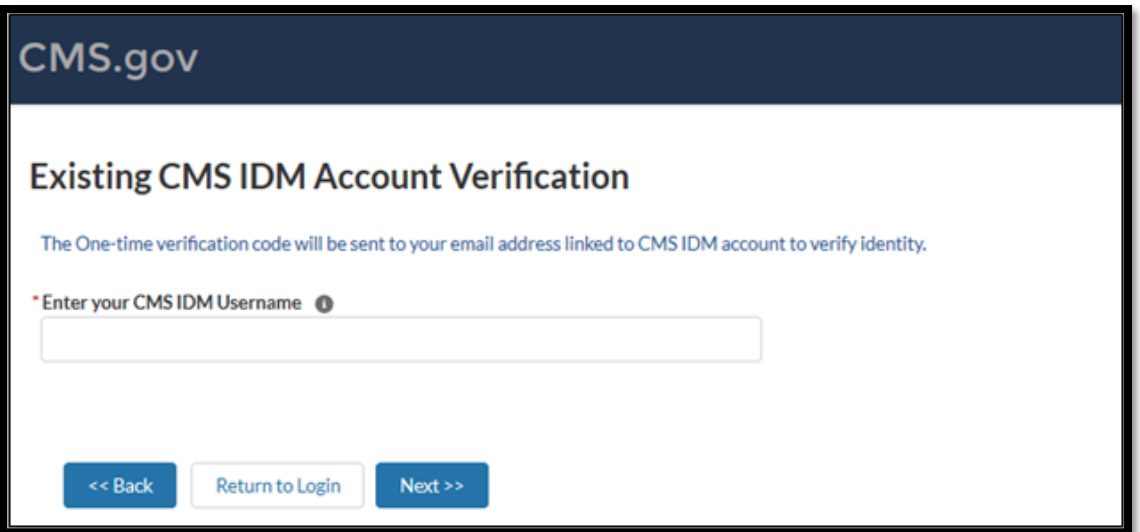

**Figure 9: Existing CMS IDM Account Verification Page**

- <span id="page-11-0"></span>5. Enter your CMS IDM Username and select **Next>>**.
- 6. You will be prompted to enter a one-time verification code. The verification code will be sent to the email linked to your CMS IDM account.
- 7. Enter the verification code sent to your email and select the **Validate OTP & Proceed** button.

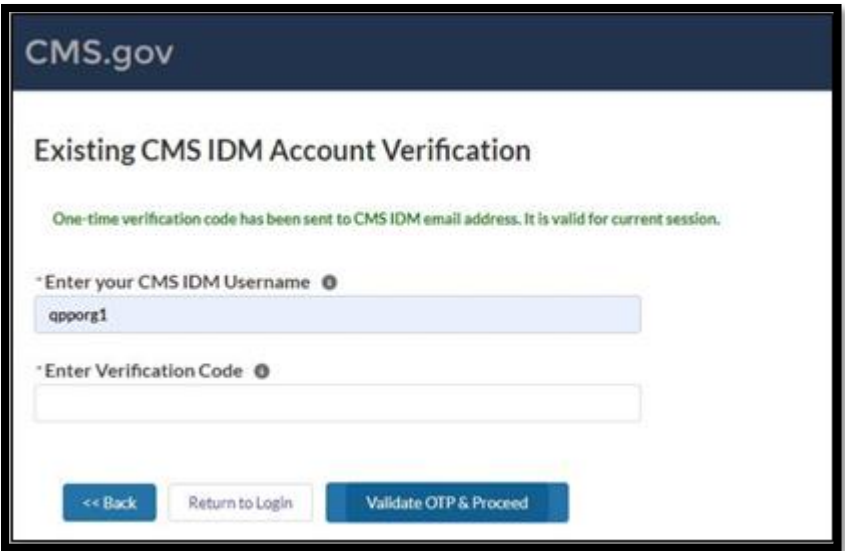

<span id="page-11-1"></span>**Figure 10: Verification Code**

8. The EOM permissions will be added to your account, and now you can log in using your CMS IDM credentials. You will receive a welcome email from the EOM Participant portal.

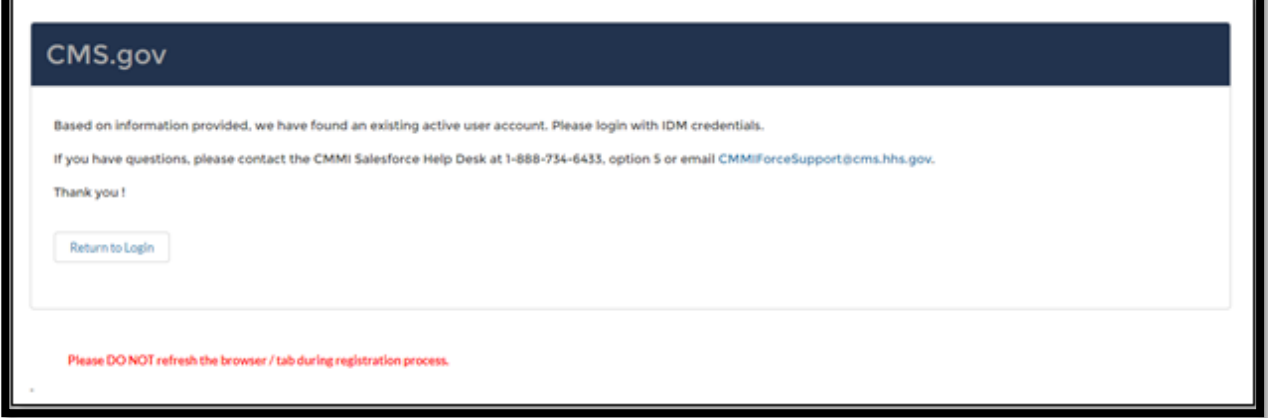

**Figure 11: Successful Verification of the CMS IDM Account**

<span id="page-12-1"></span>9. You can now return to the login page and use your CMS IDM credentials to access the EOM Participant portal.

#### <span id="page-12-0"></span>**1.5.3 Existing User Registration (No CMS IDM Account)**

When you are an existing EOM Participant portal user and do not have a CMS IDM account, please follow the below steps to log in to the EOM Participant portal:

- 1. Select the **Existing User Verification** button from the EOM Participant portal login page.
- 2. Select **No** on the **Existing CMS Identity Management (IDM) Account Verification** page.
- 3. The **Existing CMS IDM Account Verification** page appears.

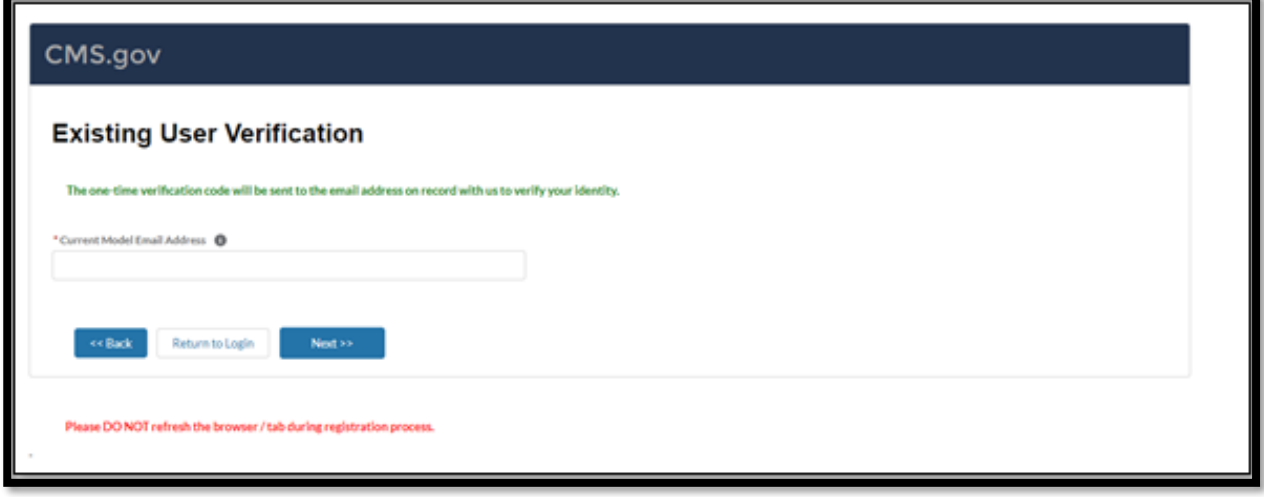

**Figure 12: Existing CMS IDM Account Verification**

- <span id="page-12-2"></span>4. Enter your email address associated with the EOM Participant portal.
- 5. You will be prompted to enter a one-time verification code. Please note that the verification code will be sent to the email address you provided.

#### 6. The successful registration to CMS IDM page displays. You will receive two emails:

- a. CMS IDM account activation email
- b. Welcome to the EOM Participant portal email (see [Figure 7\)](#page-10-1)

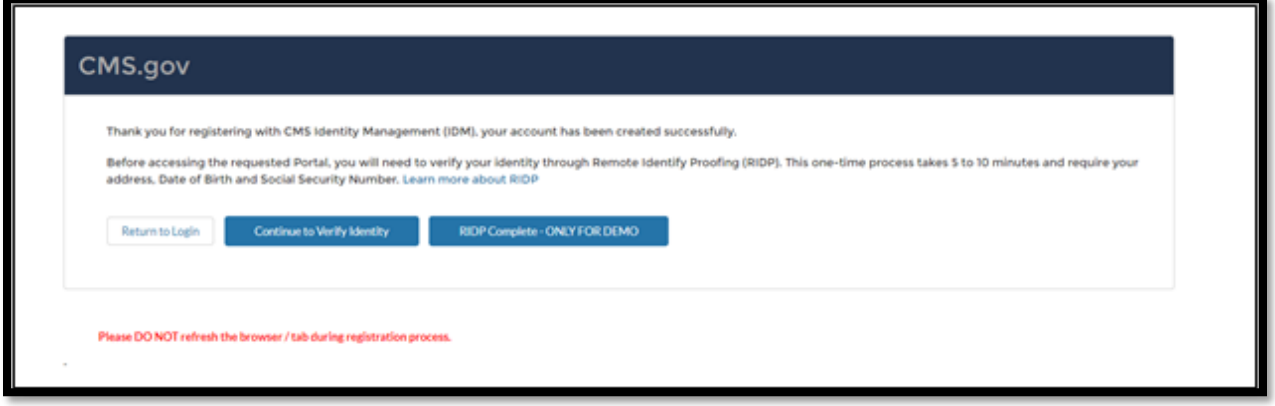

**Figure 13: Successful CMS IDM Registration Page**

- <span id="page-13-2"></span>7. After activating your CMS IDM account, you are required to authenticate through RIDP. Please select the **Continue to Verify Identity** button and follow the RIDP verification.
- 8. After successfully authenticating through RIDP, you will be prompted to create a password.
- 9. You can now log in to the EOM Participant portal.

#### <span id="page-13-0"></span>**1.5.4 Existing User Registration (With CMS IDM Account)**

When you have a CMS IDM account and have permission to use the EOM Participant portal, please follow the below steps to authenticate your identity for the first time:

- 1. Select **Existing User Verification** from the EOM Participant Portal Login page.
- 2. Select **Yes** on the **Existing CMS Identity Management (IDM) Account Verification** page.
- 3. The **Existing CMS IDM Account Verification** page appears next.
- 4. Enter your current CMS IDM account and your current model email address, then select **Next**.
- 5. You will be prompted to enter a one-time verification code.

**Note:** When you have different email addresses linked to CMS IDM and the EOM Participant portal, you will be prompted to provide two verification codes.

6. After verification, you will be prompted to return to the login page. You can now log in to the EOM Participant portal.

#### <span id="page-13-1"></span>**1.5.5 Reset your password**

If you have forgotten your password, you can reset your password by following the below steps:

- 1. Select the **Forgot password?** option.
- 2. The Reset Password page displays.

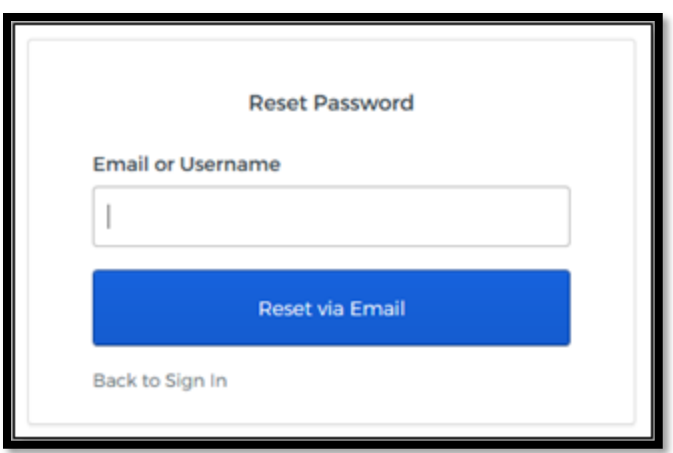

**Figure 14: Reset Password Page**

- <span id="page-14-1"></span>3. Enter the Email or Username linked to your profile.
- 4. You will receive an email to reset your password. Follow the steps provided in the email to reset your password.

#### <span id="page-14-0"></span>**1.5.6 Change Password**

If you want to change the password, select the **Change Password** link provided on the EOM Participant Portal pages.

1. Select **Change Password**.

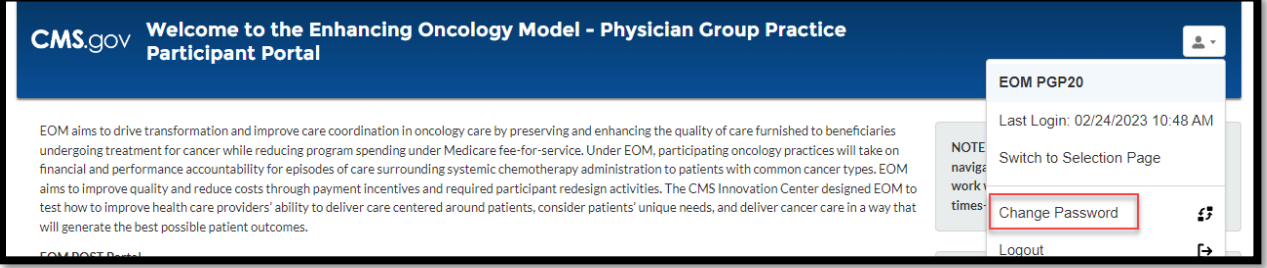

**Figure 15: Change Password Link on Portal**

<span id="page-14-2"></span>2. The CMS IDM – Change Password page displays.

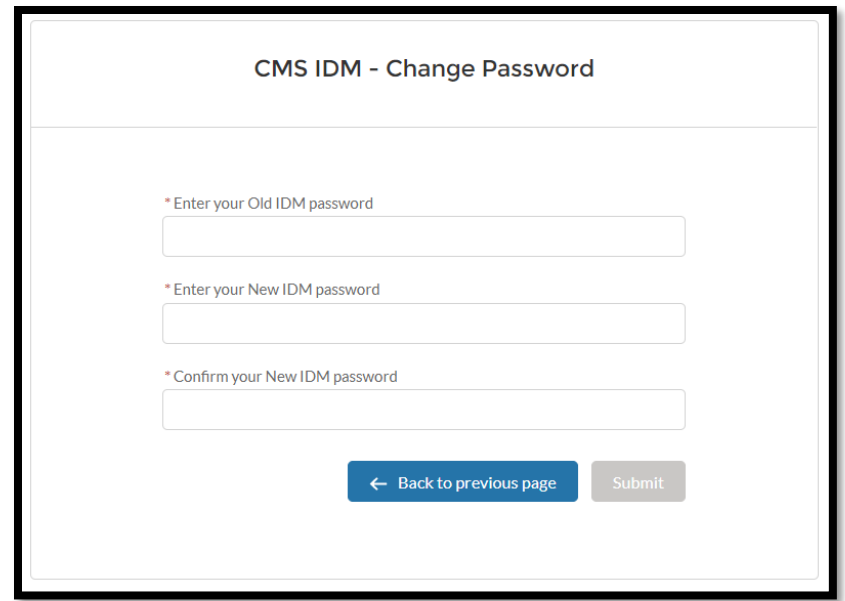

**Figure 16: CMS IDM – Change Password Page**

- <span id="page-15-1"></span>3. Enter your old IDM password and new IDM password and confirm your new IDM password.
- 4. Select the **Submit** button.
- 5. You can now log in using your new password.

#### <span id="page-15-0"></span>**1.5.7 Unlock user CMS IDM Account**

When you have two or more invalid attempts to log in to the EOM Participant Portal, the account will be temporarily locked. To unlock your account, you should select **Need help signing in?** option on the login page.

- 1. Select **Need help signing in?** and then select the **Unlock account?** link.
- 2. The Unlock account page displays.

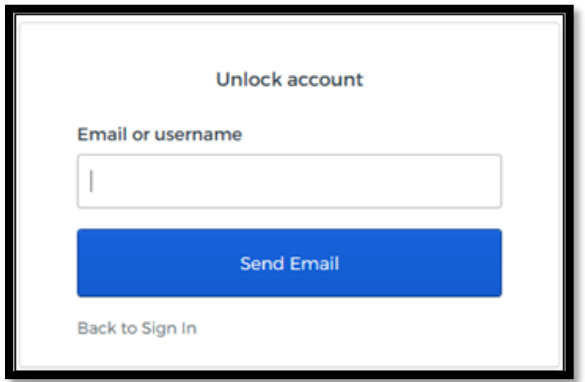

**Figure 17: CMS IDM – Unlock Account Page**

<span id="page-15-2"></span>3. You will be prompted to enter your email or username.

#### <span id="page-16-0"></span>**1.5.8 Multi Factor Authentication (MFA)**

After successfully login to the CMS IDM, you are navigated to the IDM Landing page. You can set up MFA to send verification code(s) based on your selections.

1. Scroll down to the Multi-Factor Authentication section on your Profile to view the available options.

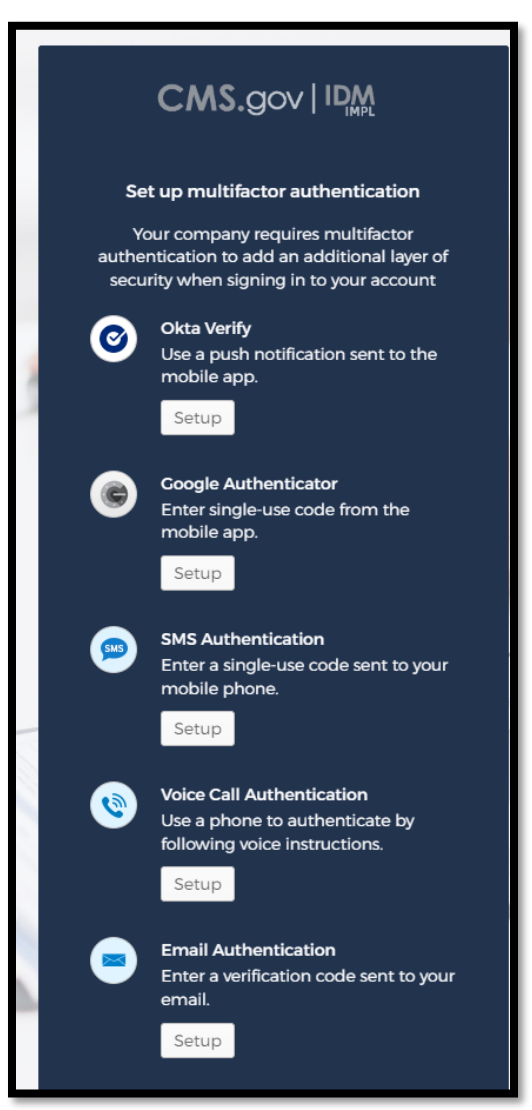

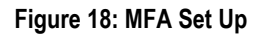

<span id="page-16-2"></span>2. Choose the desired MFA Factor(s) and select **Set up**.

#### <span id="page-16-1"></span>**1.5.9 Login to the EOM Participant Portal**

After successful registration, you are ready to log in to the EOM Participant Portal.

1. The **Enhanced Oncology Model Portal (EOM) Login** page displays.

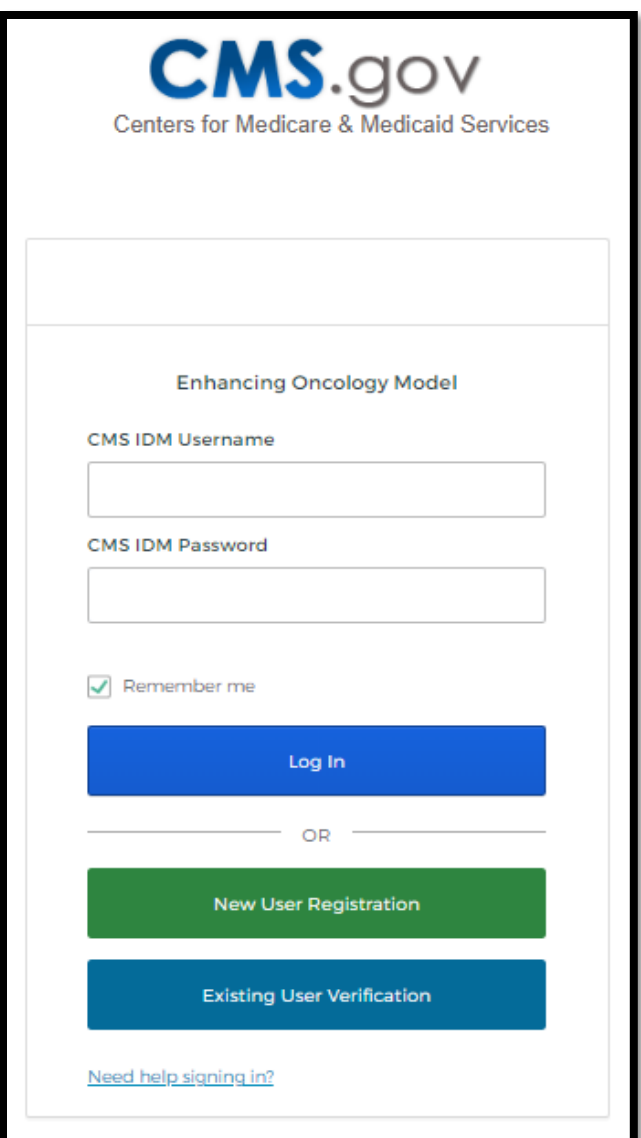

**Figure 19: EOM Participant Portal Login Page**

- <span id="page-17-0"></span>1. Enter your CMS IDM Username
- 2. Enter your CMS IDM Password
- 3. Select the **Log In** button.
- 4. The Email Authentication page displays.

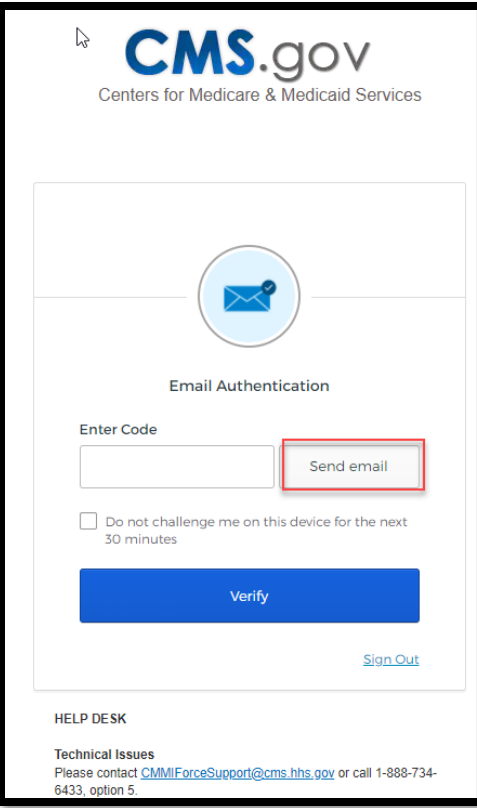

**Figure 20: Email Authentication Page**

- <span id="page-18-1"></span>5. Select the **Send email** button. You will receive an email to the email account you used when registered for access to EOM Participant Portal.
- 6. Retrieve the email and enter the one-time verification code.
- 7. Select **Verify**.
- 8. You will be logged in to the Portal.

#### <span id="page-18-0"></span>**1.6 System Organization and Navigation**

The EOM Participant portal Home Page contains the following:

- A. Welcome text.
- B. Helpful Links
- C. Upcoming Deadlines
- D. Technical Issues
- E. Participants Table

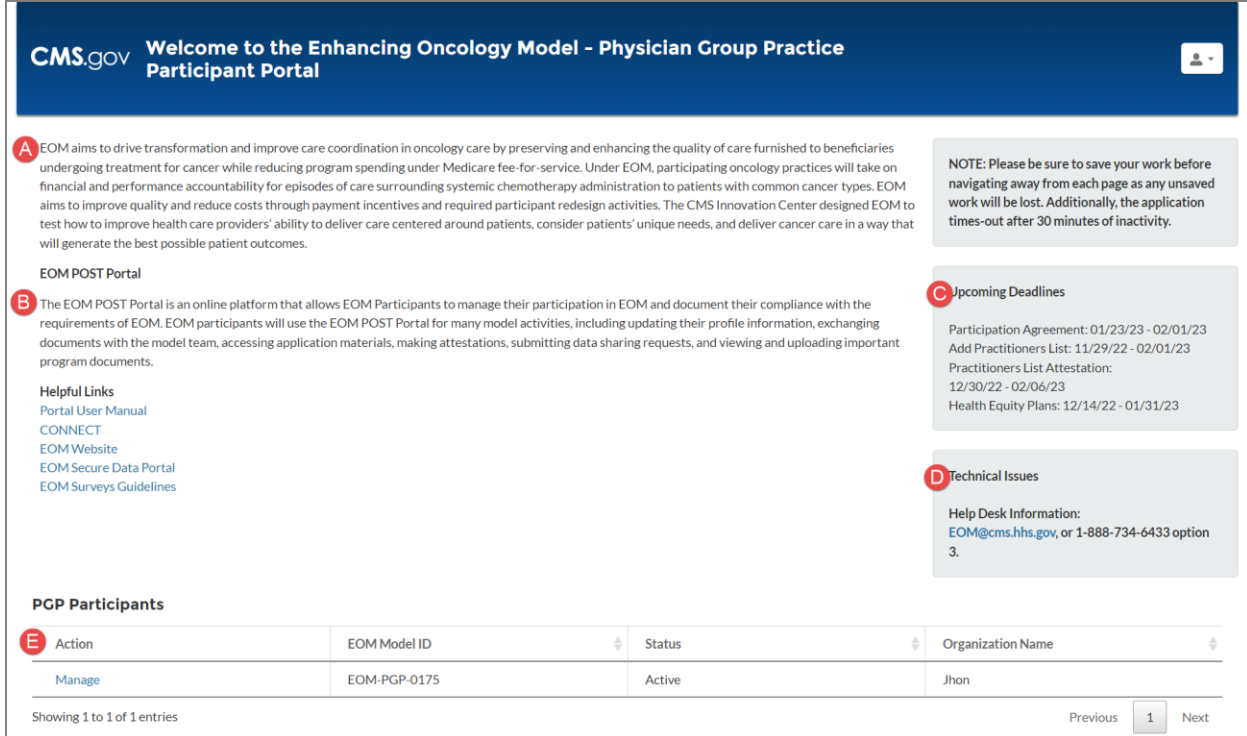

<span id="page-19-1"></span> **Figure 21: Home Page-Navigation**

### <span id="page-19-0"></span>**1.7 Exiting the System**

The Welcome <username> menu displays on every page and provides the option to log out of the portal at any point. To logout, follow these steps:

- 1. Open the Welcome <username> drop-down menu.
- 2. Select **Logout**.

<span id="page-19-2"></span>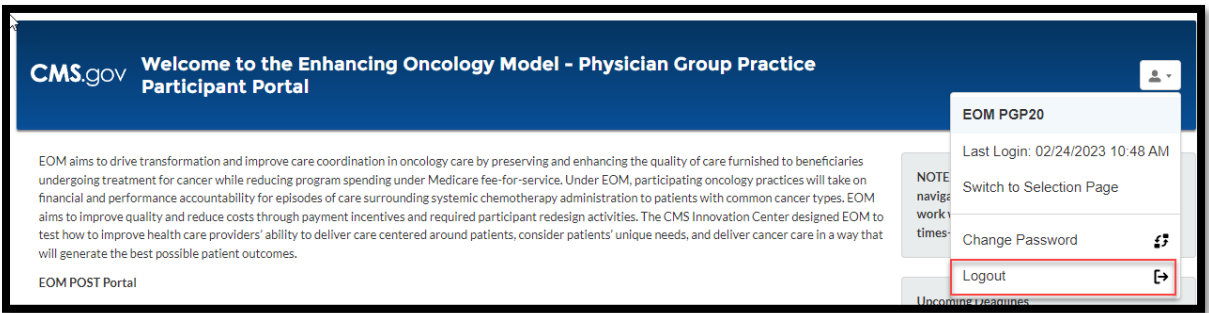

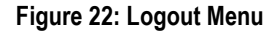

## **Appendix A: Record of Changes**

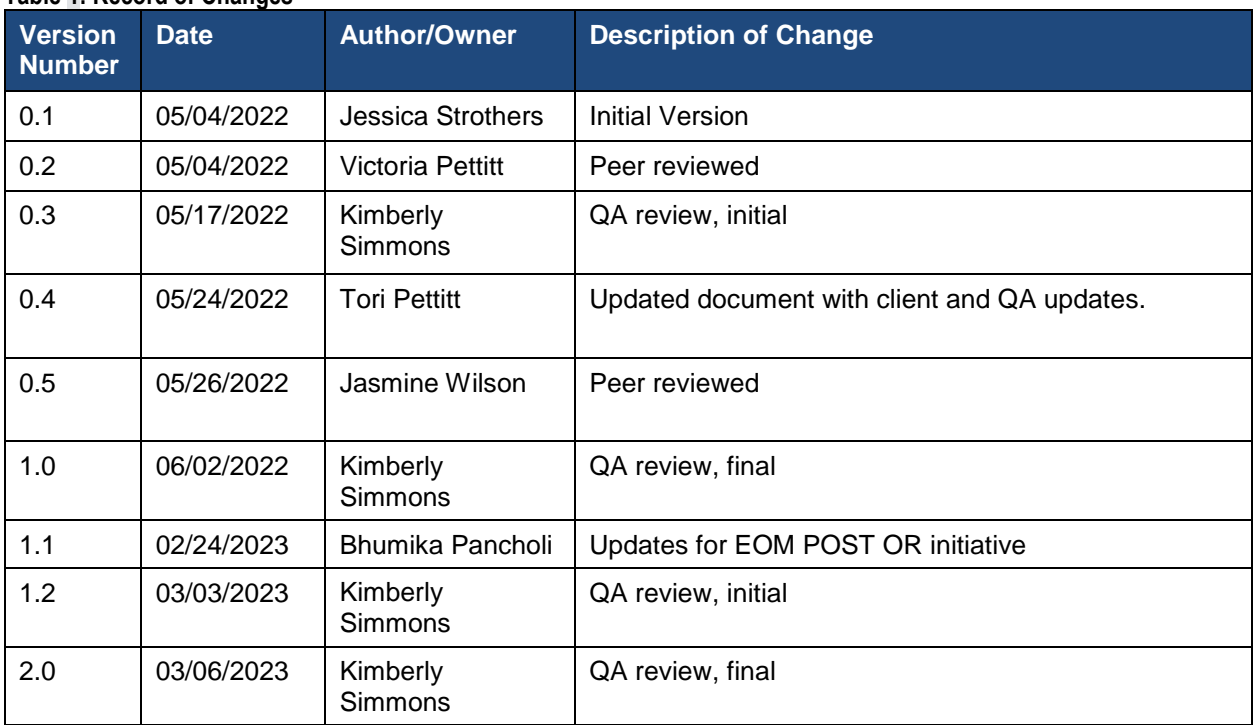

#### <span id="page-20-0"></span>**Table 1: Record of Changes**

## **Appendix B: Acronyms**

#### <span id="page-21-0"></span>**Table 2: Acronyms**

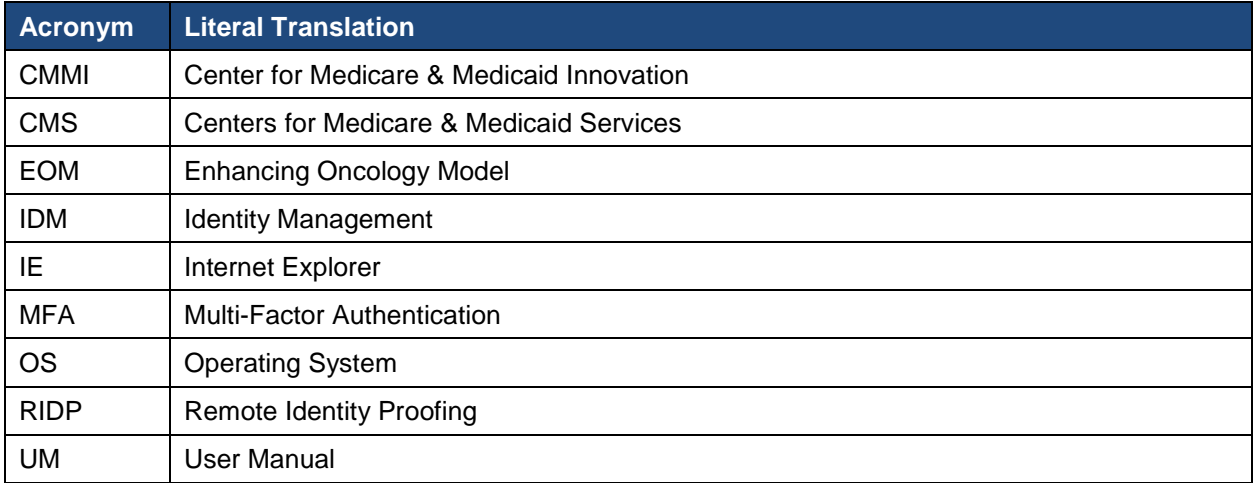

## **Appendix C: Approvals**

<span id="page-22-0"></span>The undersigned acknowledge that they have reviewed the User Manual and agree with the information presented within this document. Changes to this User Manual will be coordinated with, and approved by, the undersigned, or their designated representatives.

**Table 3: Approvals**

| <b>Document Approved By</b>                                     | <b>Date Approved</b> |
|-----------------------------------------------------------------|----------------------|
|                                                                 |                      |
| Name: <name>, <job title=""> - <company></company></job></name> | Date                 |
|                                                                 |                      |
| Name: <name>, <job title=""> - <company></company></job></name> | Date                 |
|                                                                 |                      |
| Name: <name>, <job title=""> - <company></company></job></name> | Date                 |
|                                                                 |                      |
| Name: <name>, <job title=""> - <company></company></job></name> | Date                 |